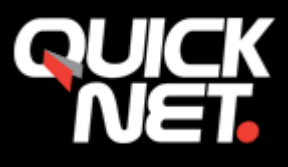

**1.** Gå på Arkiv som visas i menyn och klicka på "kontoinställningar" som står i dialogrutan.

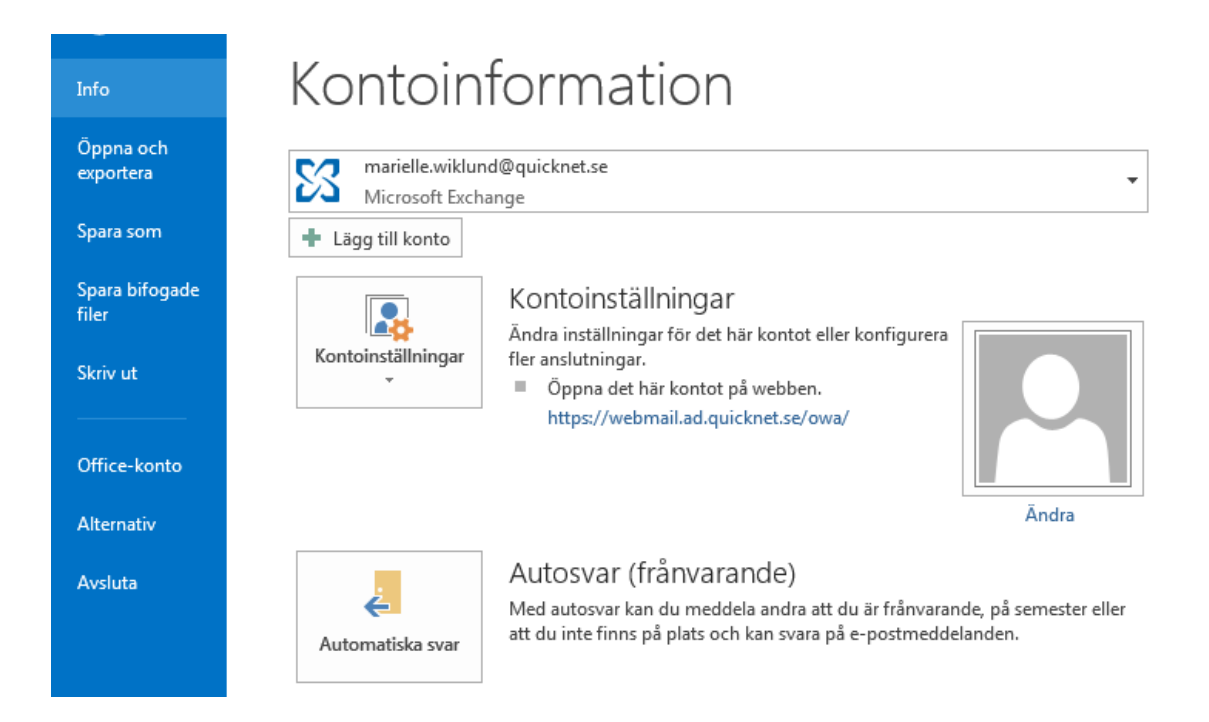

## **2.**

Välj "kontoinställningar".

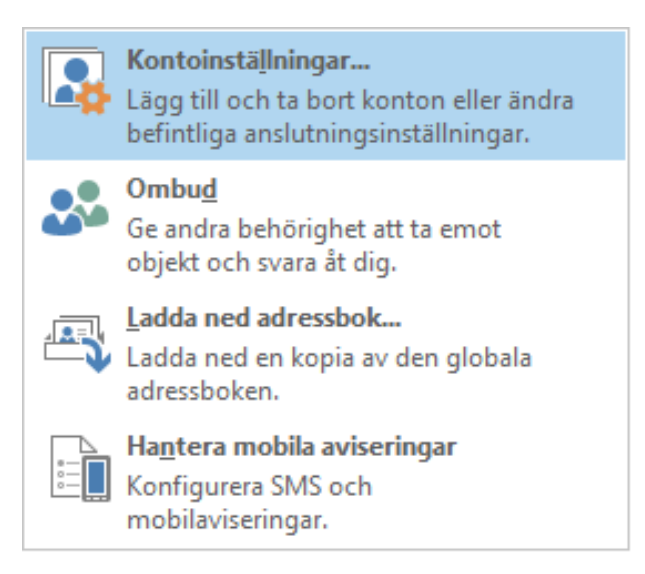

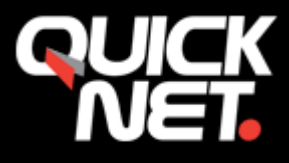

**3.** Under fliken E-post Klicka på "Nytt…"

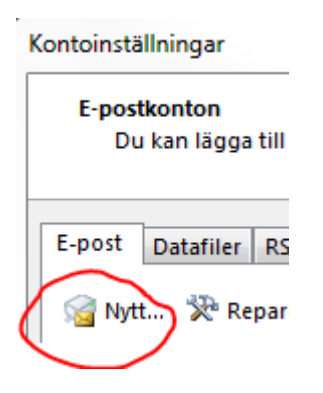

**4.** Bocka i "E-postkonto". Nästa.

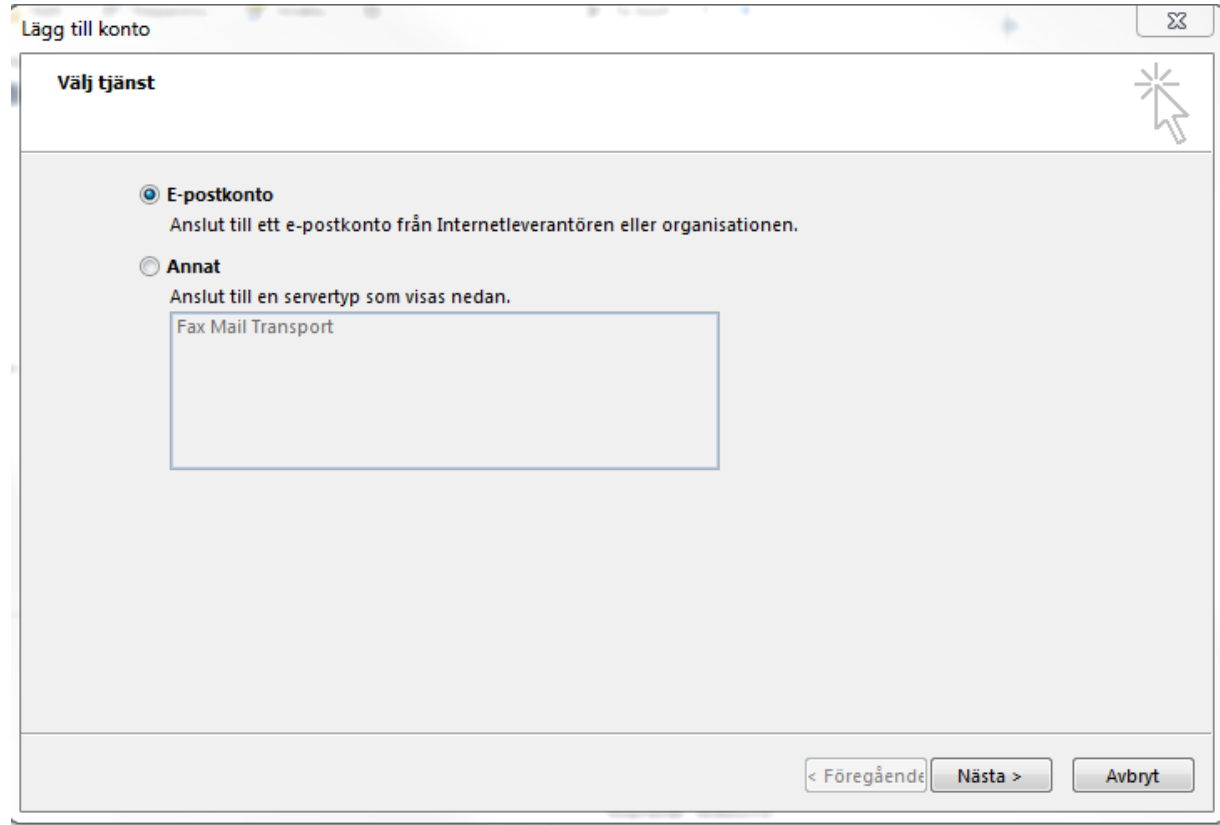

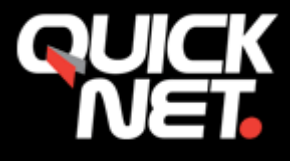

**5.** Bocka i "Manuell konfiguration eller ytterligare servertyper". Nästa.

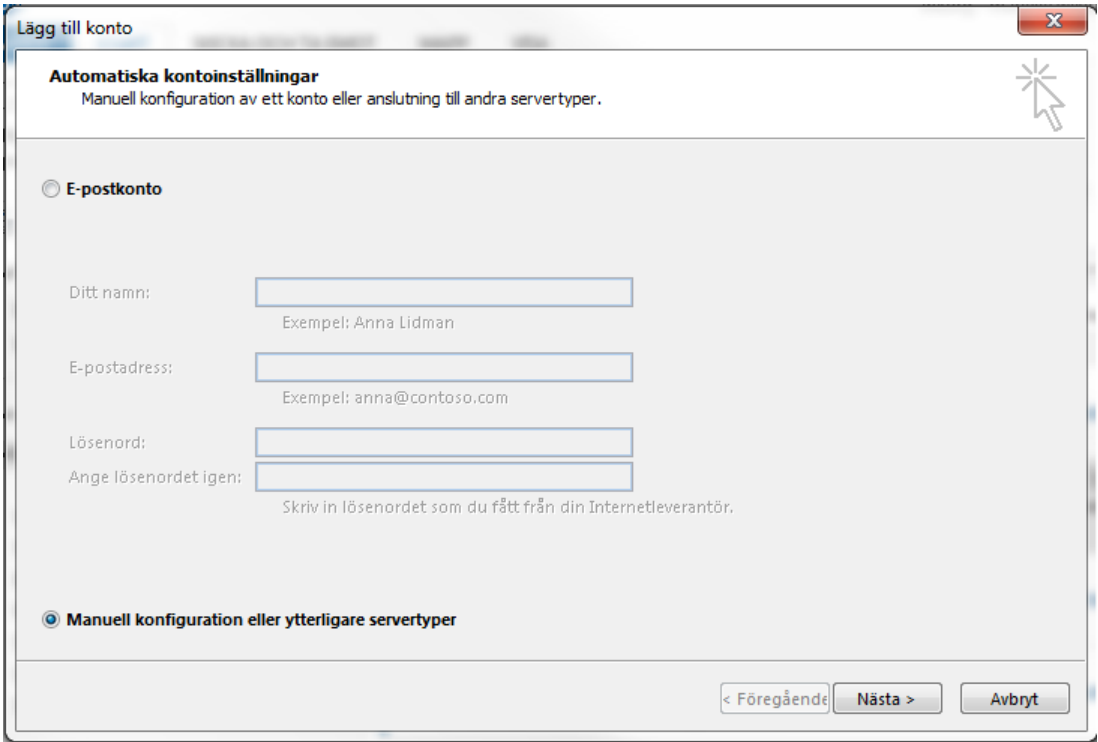

**6.** Välj "**Pop eller IMAP**" av dem olika alternativen. Nästa.

## Nära, trygg, personlig.

![](_page_3_Picture_1.jpeg)

## **7.**

Fyll i följande:

Ditt namn

E-postadress

Kontotyp:

Antingen **POP3** – hämtar E-posten till datorn, E-posten lagras i ditt E-post program.

eller **IMAP** – Visar E-posten i datorn men E-posten lagras på servern.

Server för inkommande E-post: Skriv **mail1.quicknet.se** eller **mail3.quicknet.se**. Denna information har du fått av oss.

Server för utgående E-post (SMTP): **smtp.quicknet.se**

Användarnamn: Fyll i användarnamnet du fått av oss (börjar med q-).

Lösenord: Fyll i lösenordet du fått av oss.

Klicka på knappen "Fler inställningar"...

![](_page_4_Picture_1.jpeg)

![](_page_4_Picture_20.jpeg)

**8.** Skriv 2525 i fältet "Utgående server (SMTP)".

![](_page_5_Picture_1.jpeg)

![](_page_5_Picture_9.jpeg)

![](_page_6_Picture_1.jpeg)

**9.** Välj fliken "utgående server"

**10.** Bocka i rutan "Den utgående servern (SMTP) kräver autentisering".

**Använda samma inställningar som på servern för inkommande e-post**. Klicka på knappen OK.

![](_page_6_Picture_34.jpeg)

![](_page_7_Picture_1.jpeg)

**9.** Klicka på knappen "Nästa". Tryck OK.

![](_page_7_Picture_33.jpeg)

**11.** När testerna är slutförda, klicka på "stäng"

![](_page_7_Picture_34.jpeg)

![](_page_8_Picture_1.jpeg)

## **12.** Klicka på "Slutför". **Kontot är nu aktiverat.**

![](_page_8_Picture_18.jpeg)